#### **Платформа РКИ IPR Media**

# **СОЗДАНИЕ ГРУППЫ**

## 1. Чтобы создать группу, нажмите на «Личный кабинет», на «Мои группы».

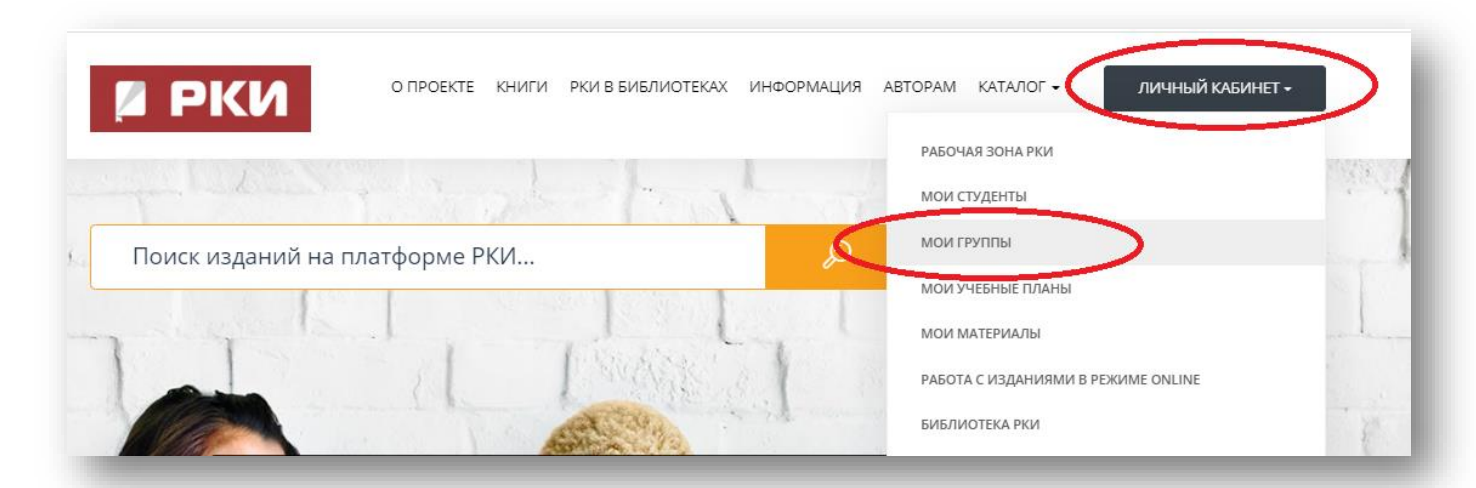

# 2. Нажмите на «Добавить группу».

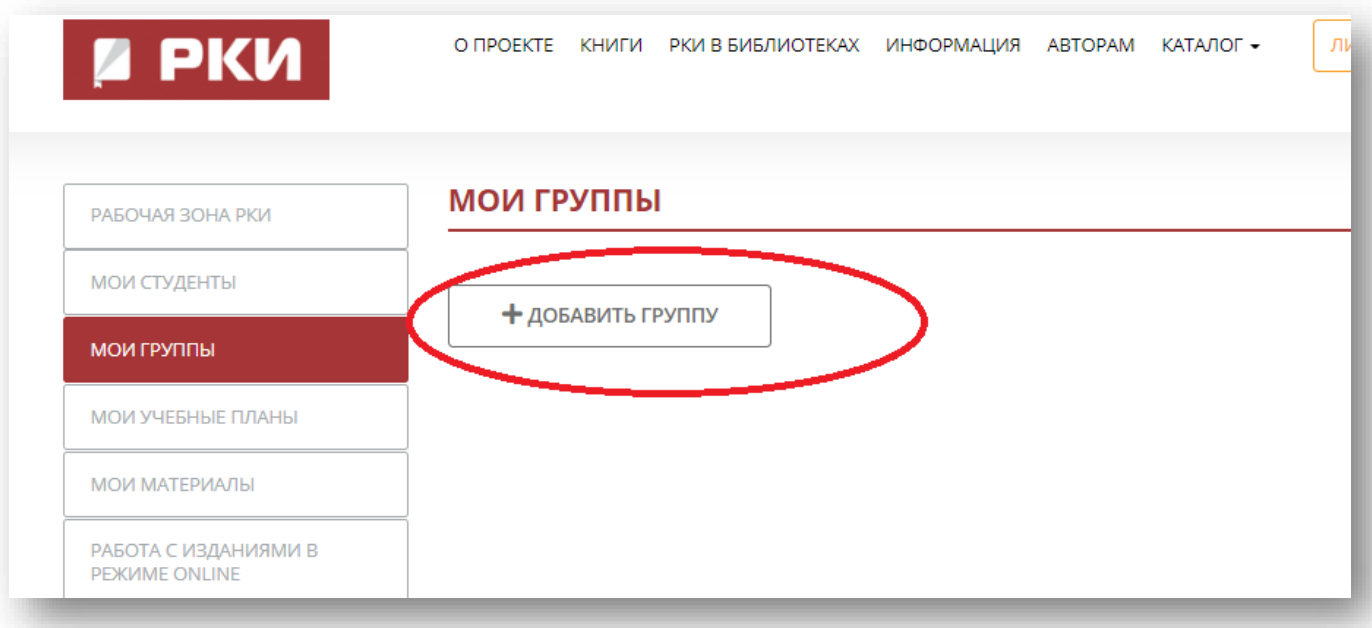

## **Платформа РКИ IPR Media**

3. Введите название, уровень и описание. Нажмите на «Создать».

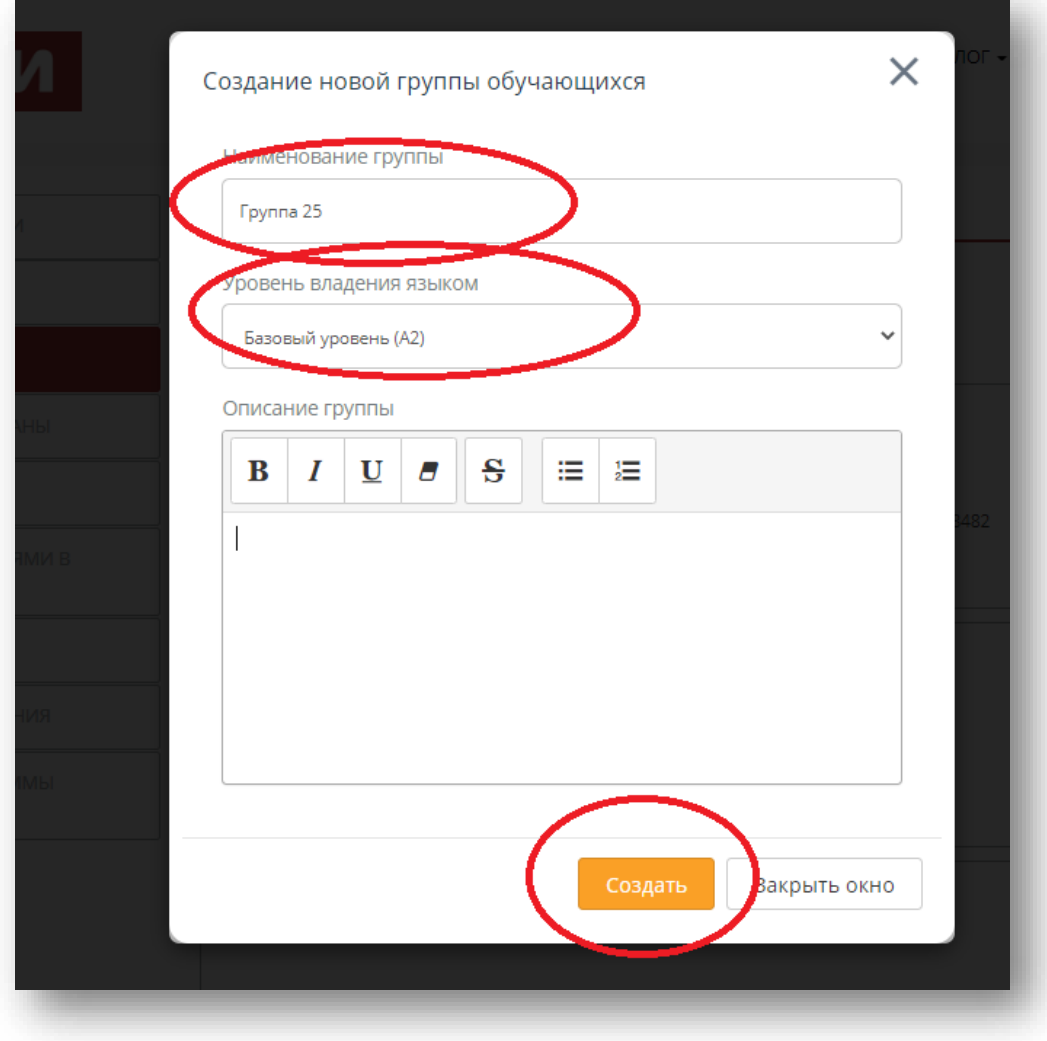

4. Готово!

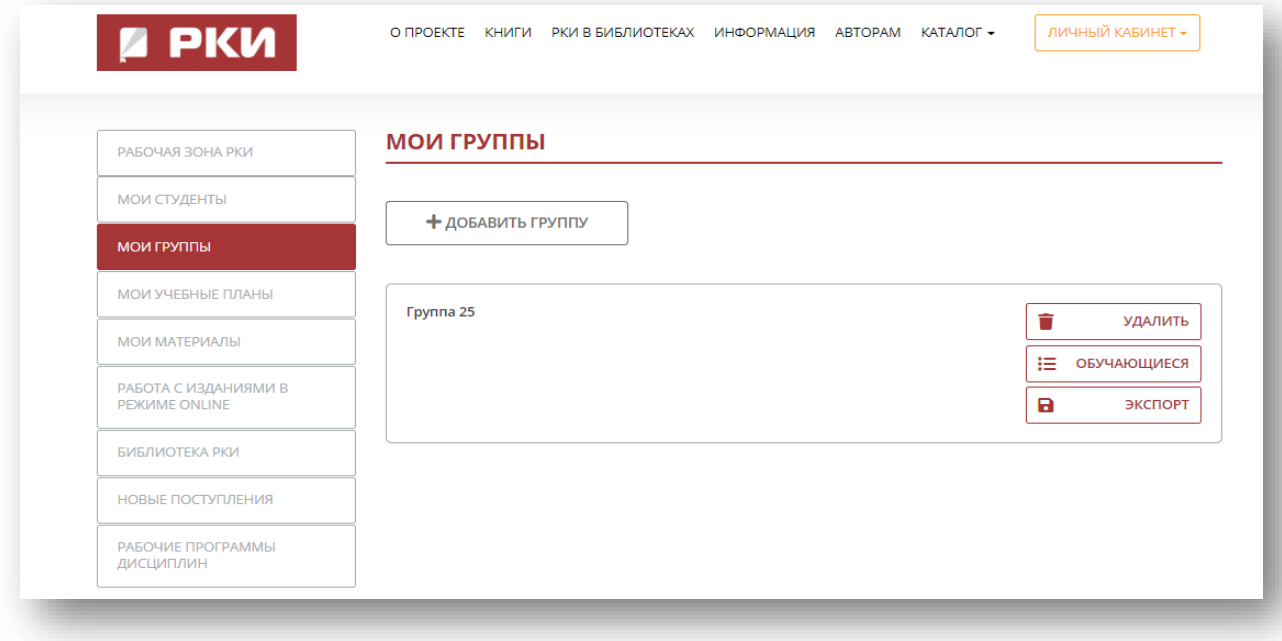

#### **Платформа РКИ IPR Media**

# **ИМПОРТ СТУДЕНТОВ**

1. Создайте в Excel файл со следующими колонками: ФИО, Email и Тип пользователя.

Заполните таблицу данными Ваших студентов и сохраните файл.

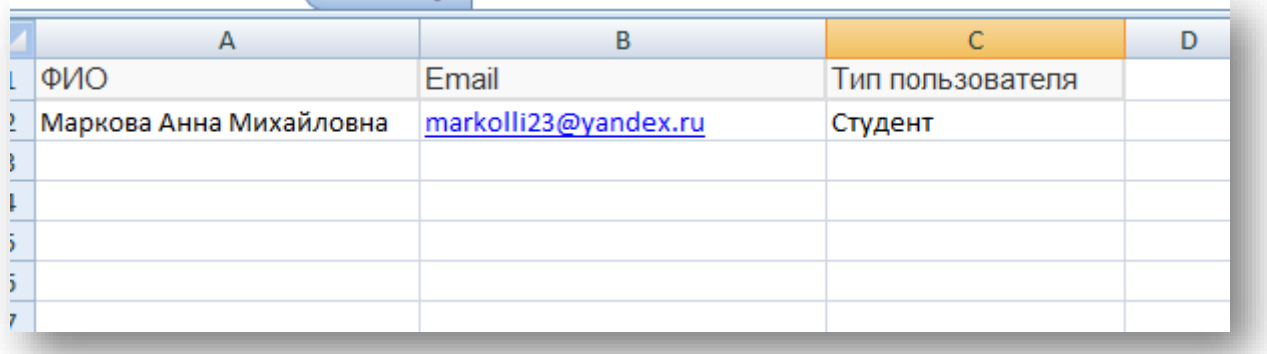

2. Чтобы импортировать студентов, необходимо зайти в «Личный кабинет», в раздел «Мои студенты»

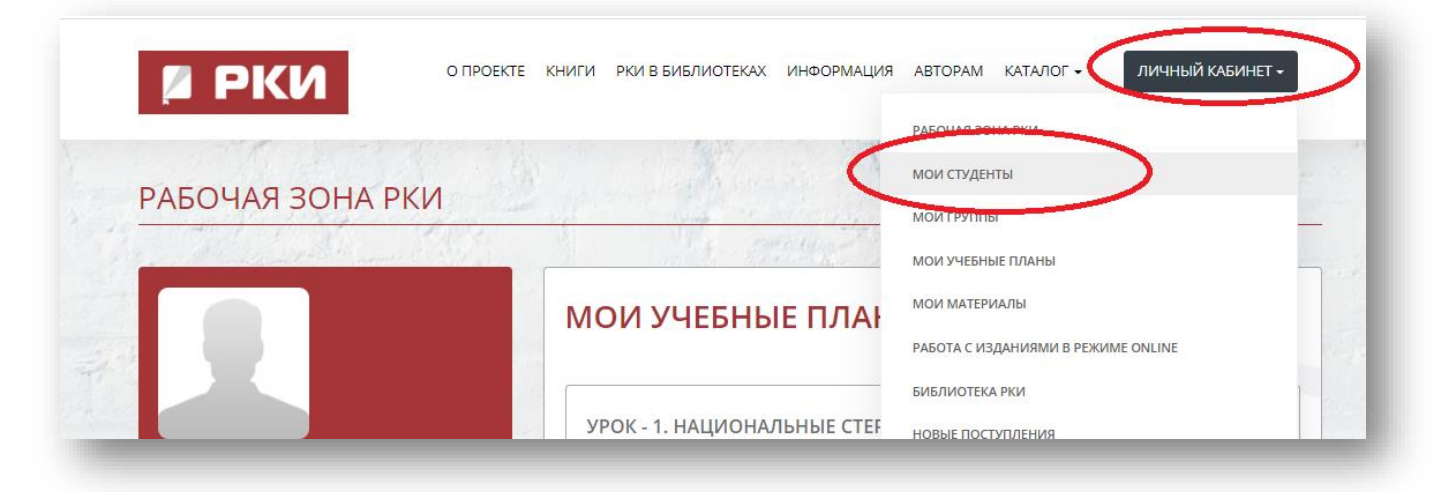

#### **Платформа РКИ IPR Media**

3. Нажмите на «Импорт пользователей» в меню слева. Выберите группу, в которую хотите импортировать студентов. Затем выберите файл EXCEL с данными студентов. Нажмите на «Запустить процедуру импорта»

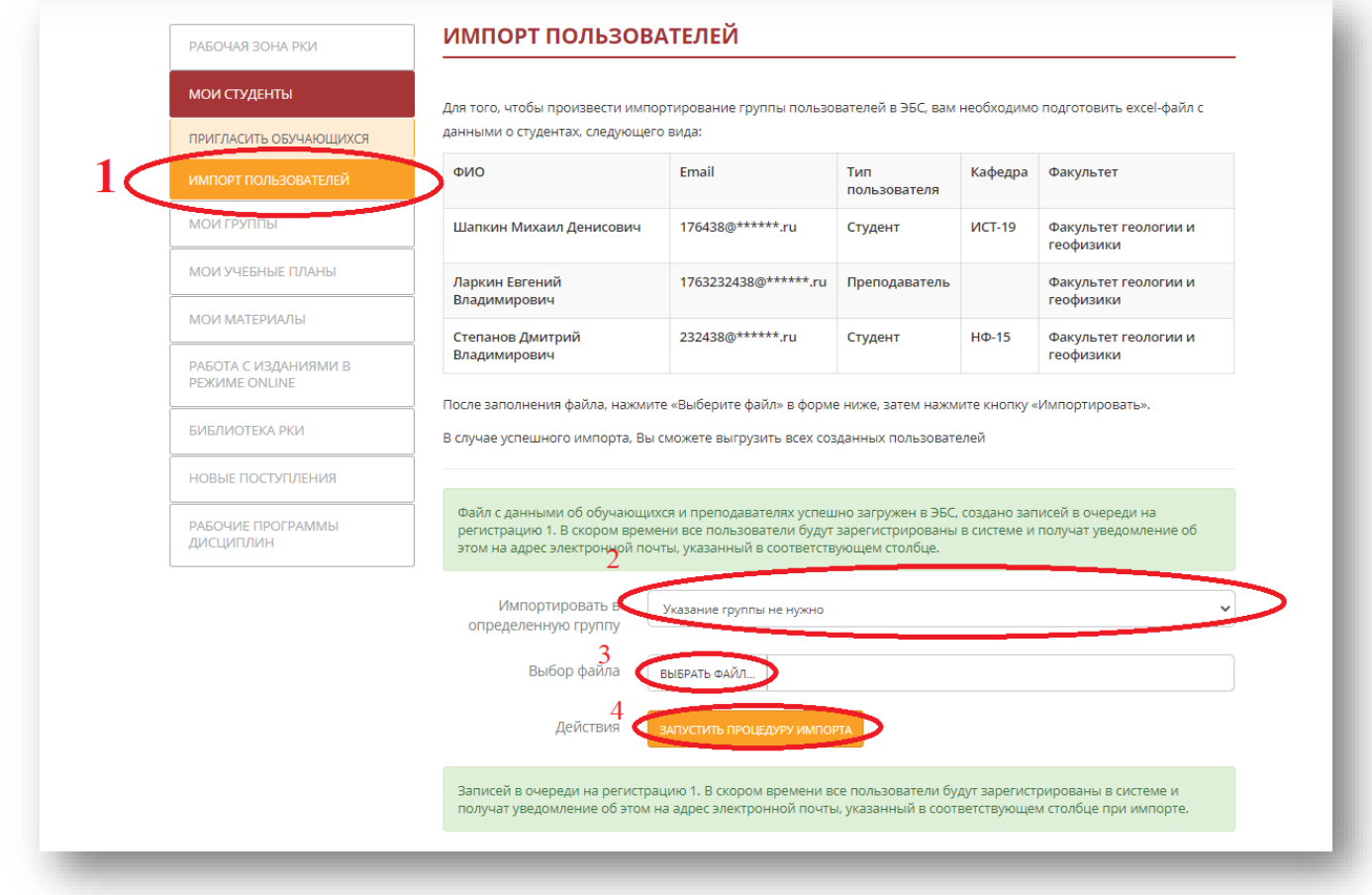

4. Дождитесь, когда импорт будет завершён. Это может занять несколько минут.

Когда импорт будет завершён, появится надпись «В системе зарегистрировано … обучающихся». Нажмите на «Выгрузить в Excel».

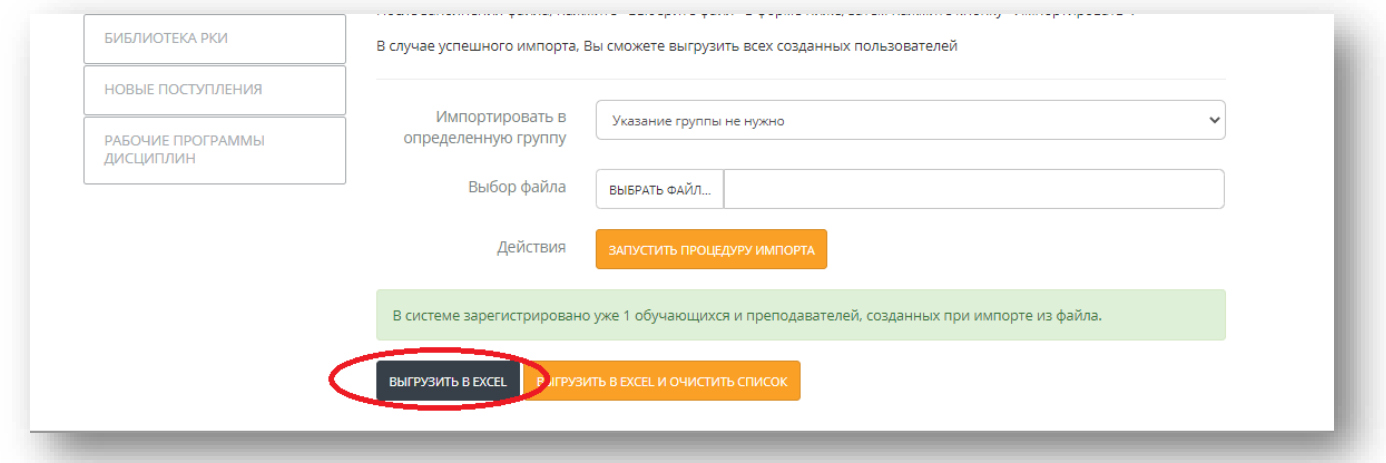

### **Платформа РКИ IPR Media**

5. Откройте скачанный файл. У Вас теперь есть логины и пароли Ваших студентов. Вам необходимо передать их студентам. Эти данные они должны использовать для входа в систему.

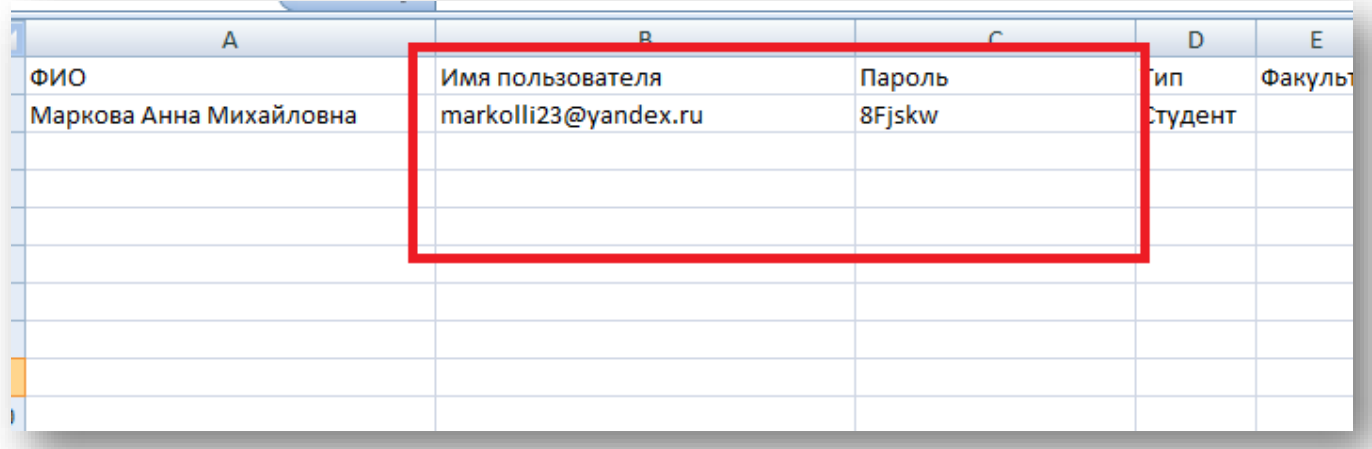

6. Чтобы проверить, были ли студенты добавлены в Вашу группу, перейдите в «Мои группы».

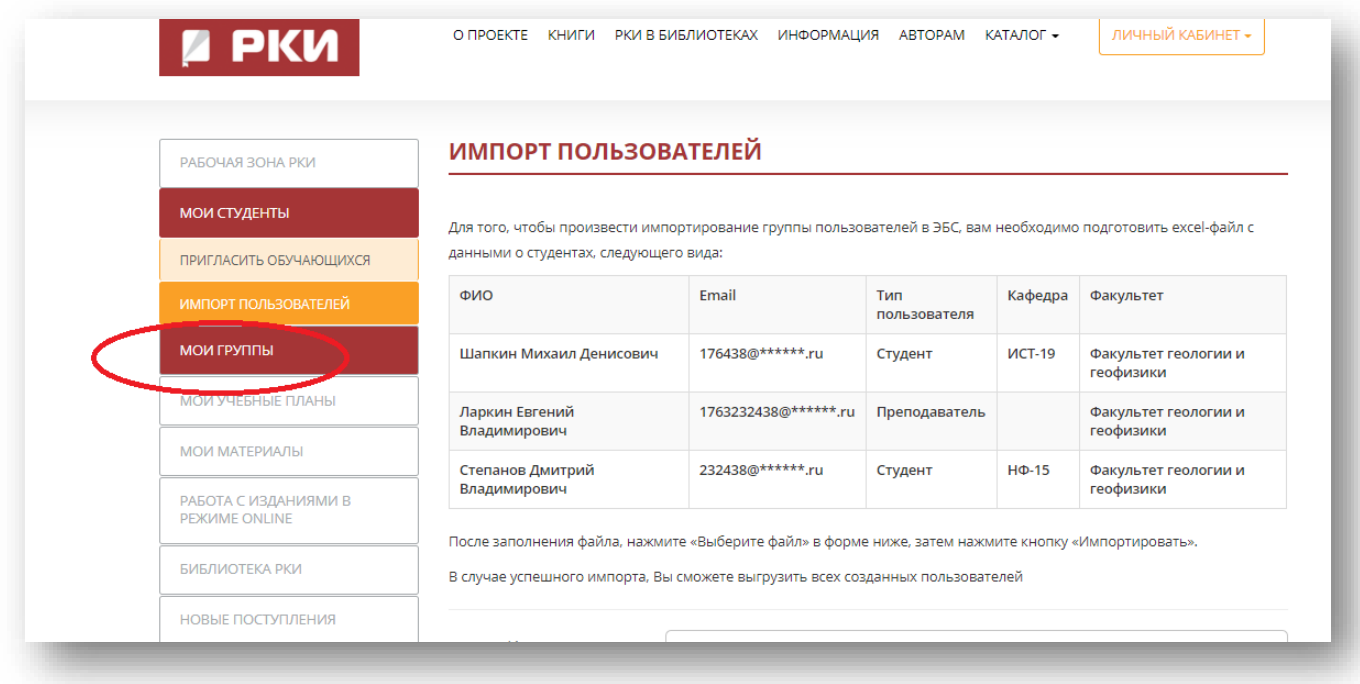

### **Платформа РКИ IPR Media**

7. На необходимой группе нажмите на кнопку «Обучающиеся».

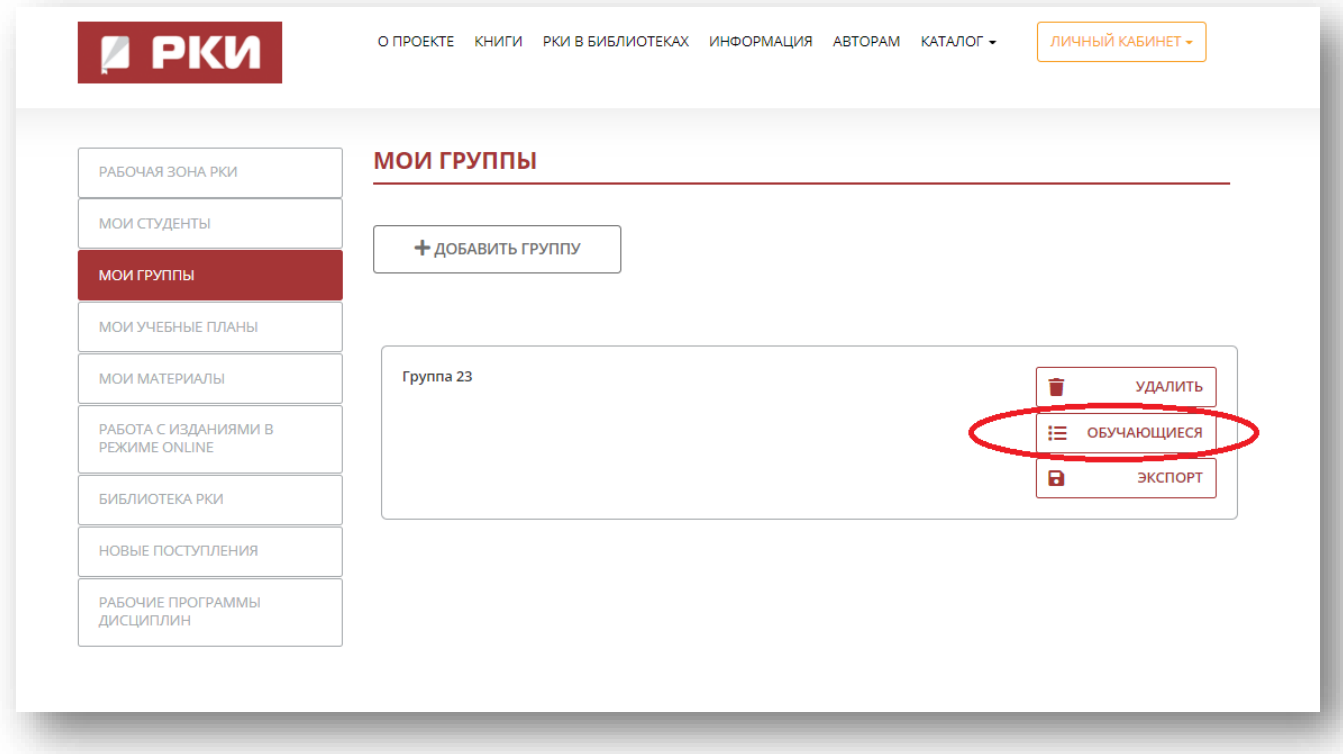

8. Проверьте, все ли студенты отобразились там.

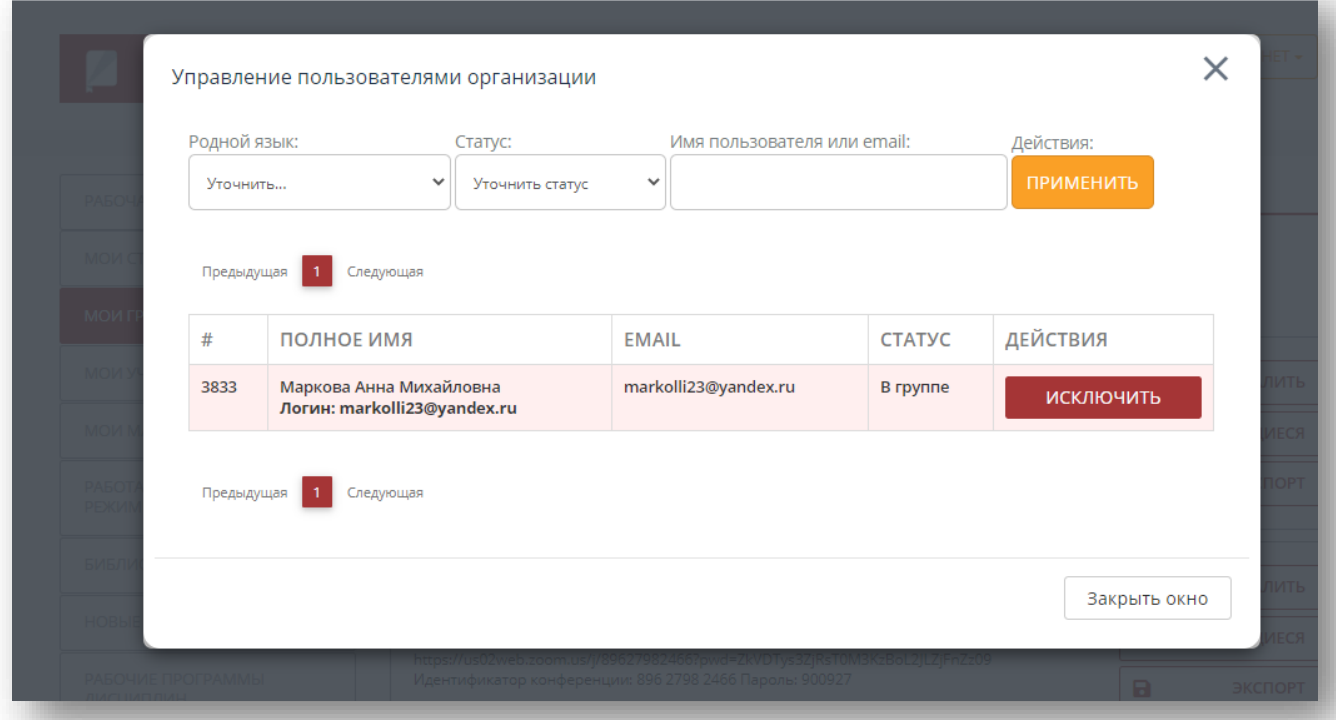

### **Платформа РКИ IPR Media**

# Вы также можете **сначала** произвести импорт студентов, а **затем** создать группу и добавить туда обучающихся, которых уже импортировали с помощью кнопки «Обучающиеся».

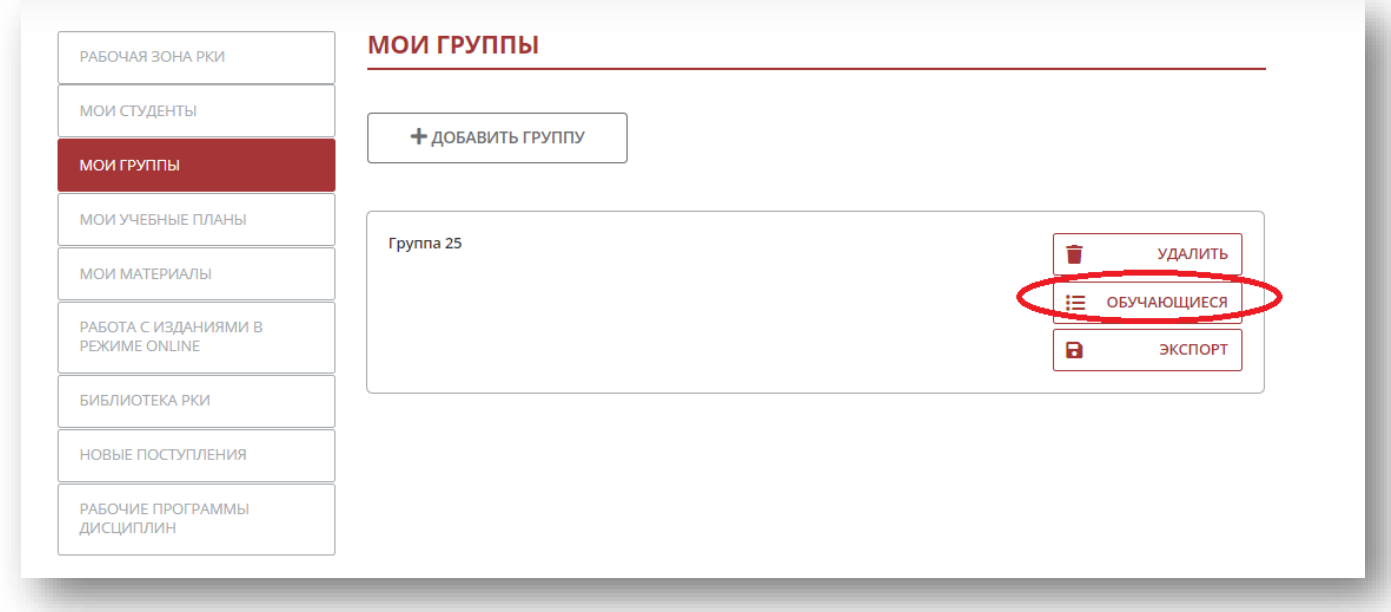

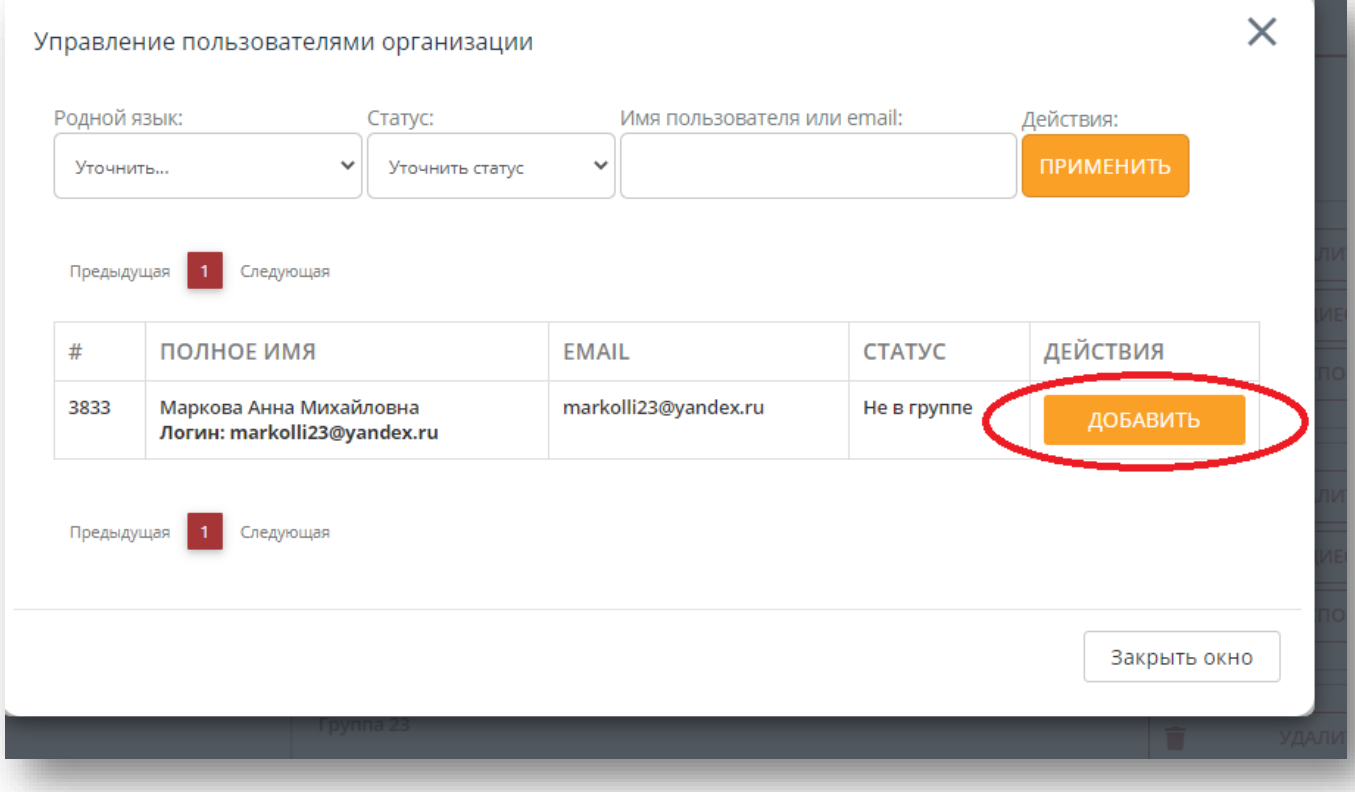

## **Платформа РКИ IPR Media**

# Чтобы получить данные для входа студентов конкретной группы, также можно воспользоваться кнопкой «Экспорт»

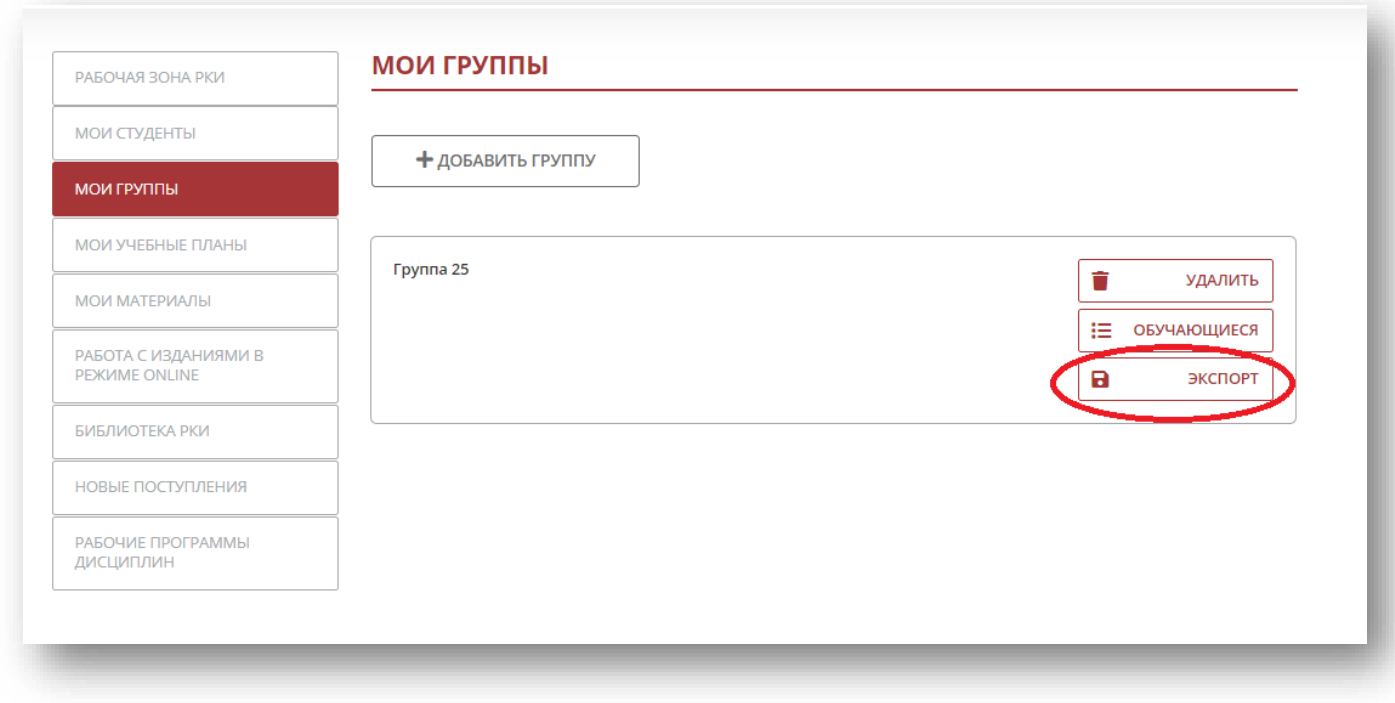